#### Aetna Quote & Enroll New Signature Process

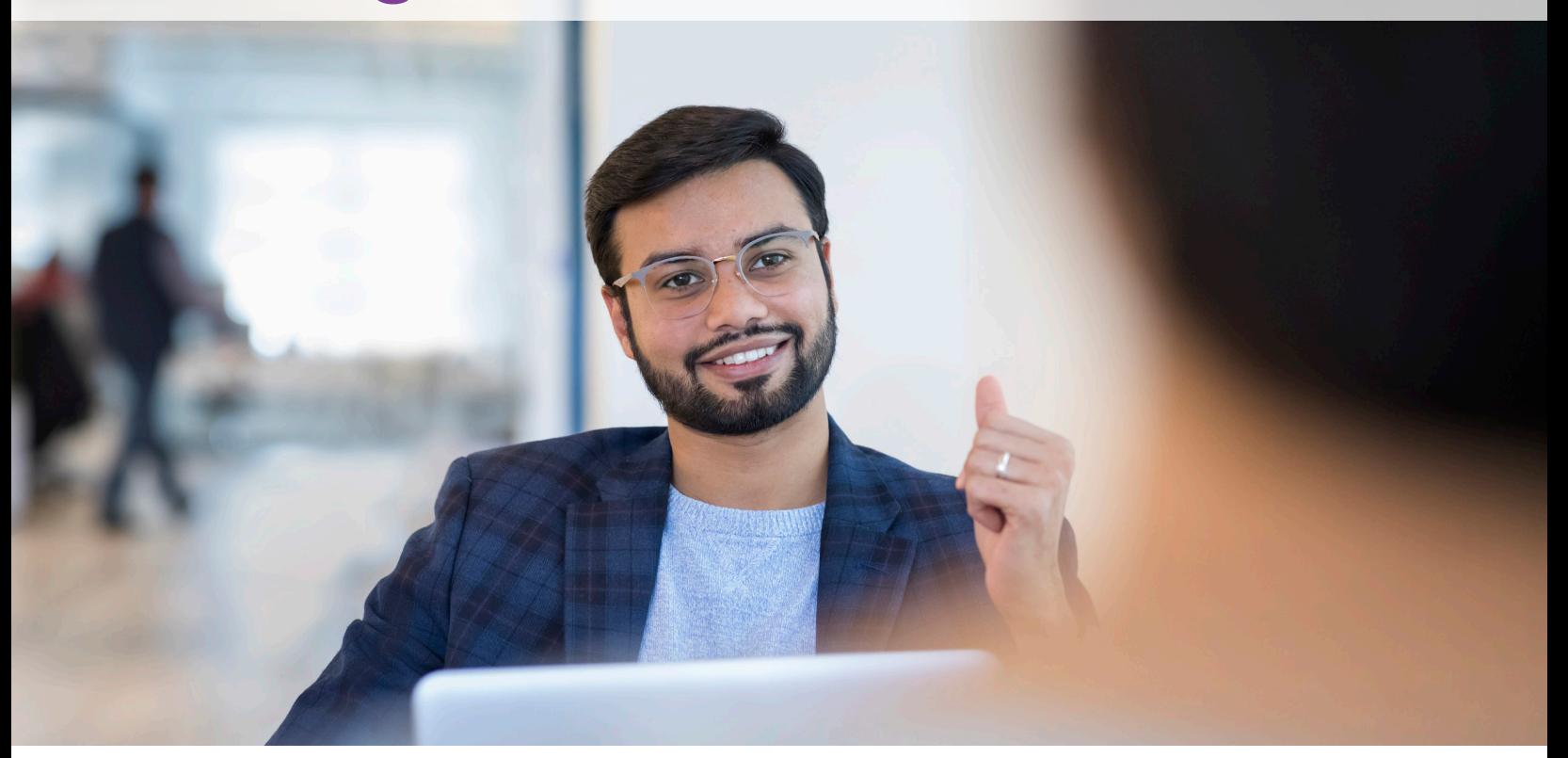

Changes are coming to the E-App Signature method! Starting July 7th we will offer an authorization code signature option for E-Apps in our Aetna Quote & Enroll Tool. **This will replace the security question signature option.** The following quick reference guide will explain the changes that are coming.

From July 7th to July 20th, both the security questions and the Authorization Code will be available. On July 20th the security questions will be retired and replaced entirely by the new Authorization Code method.

As always, if you have any additional questions regarding these changes please do not hesitate to contact our Agent Services phone team at: **1-866-272-6630**

## Authorization Code

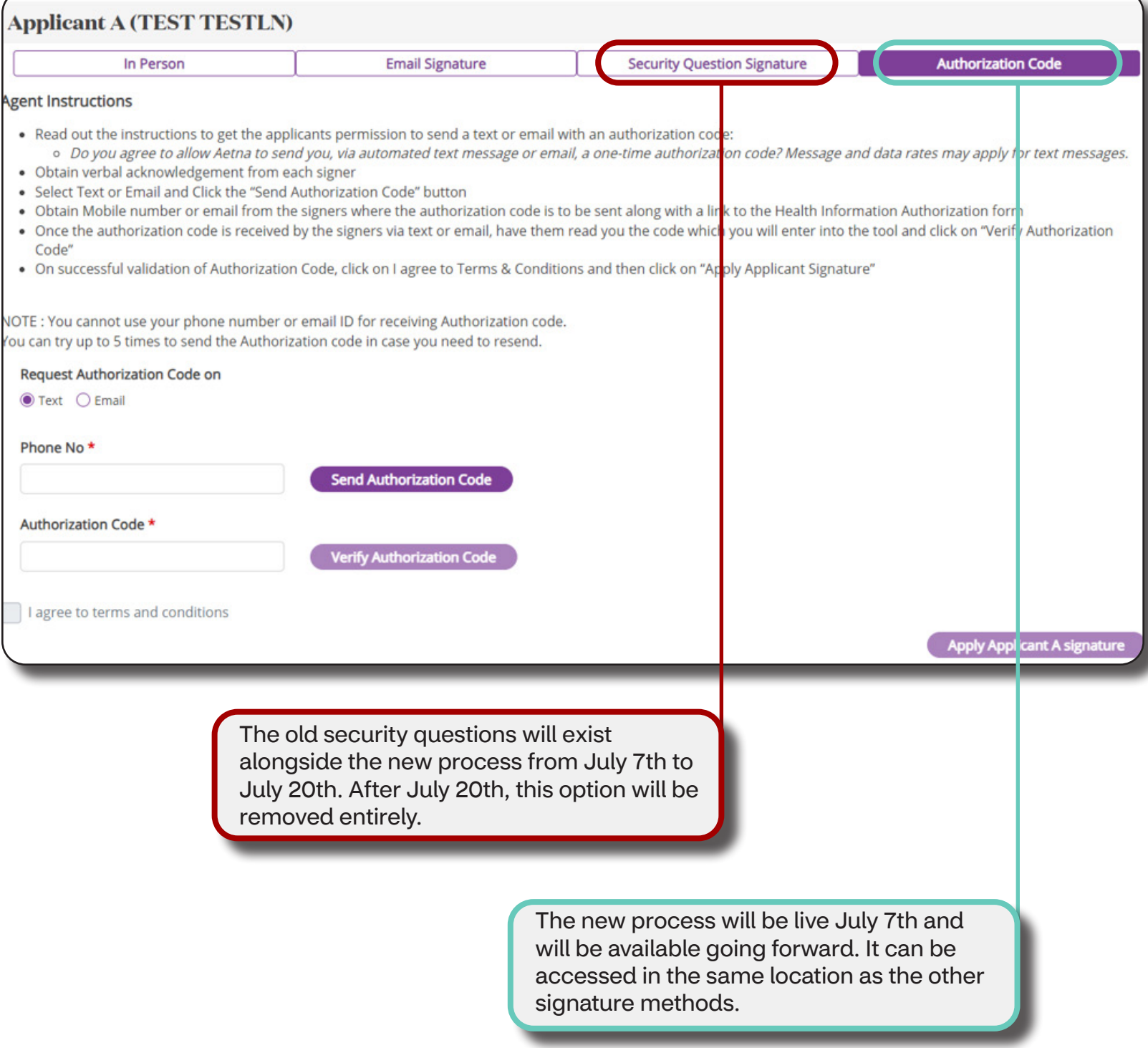

#### Authorization Code

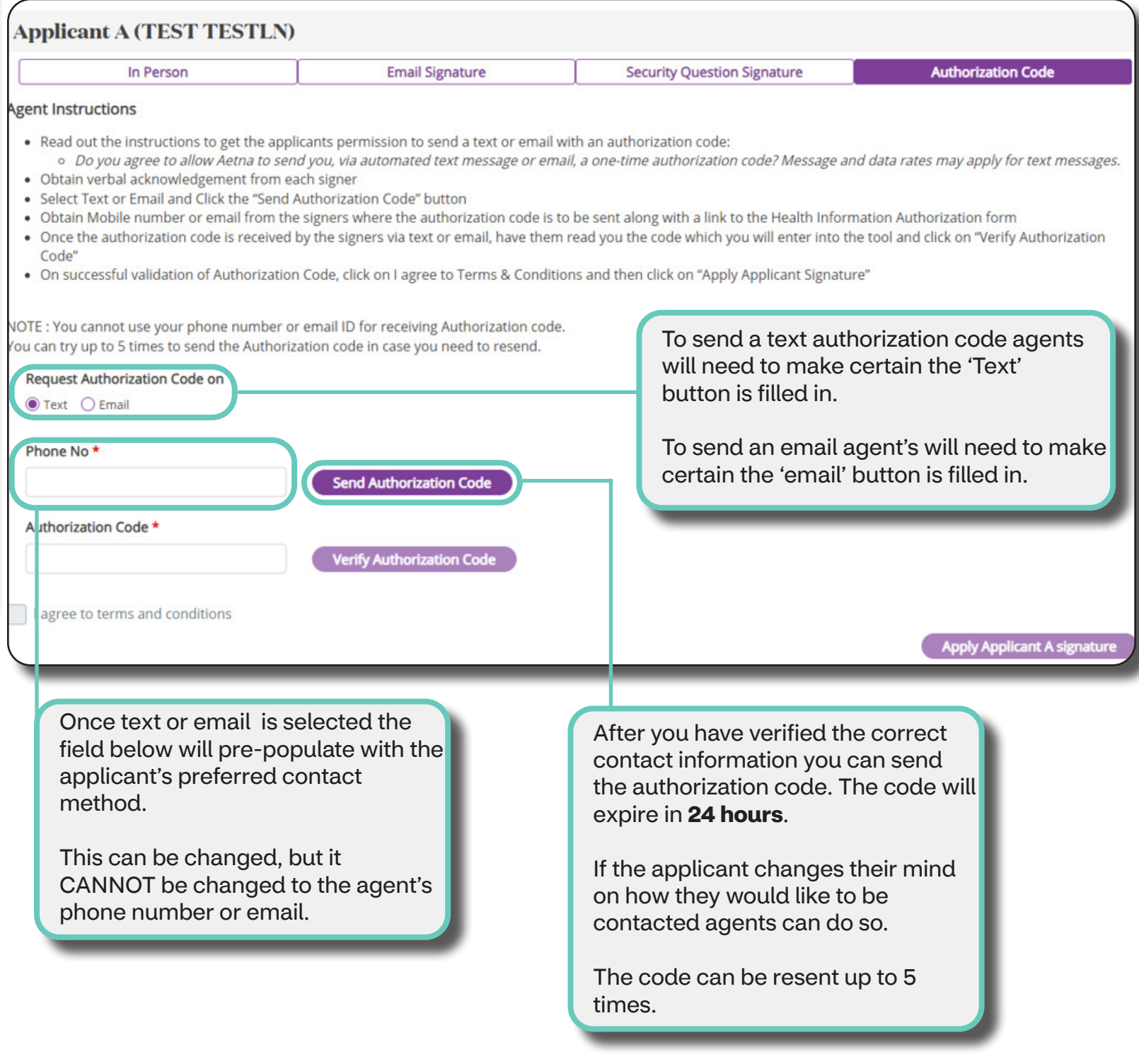

The agent does not need to stay on this page until they receive the code. Applications will be saved in the 'My Cases' section of the AQE tool so agents can safely navigate away and return to the application.

## Authorization Code (Text)

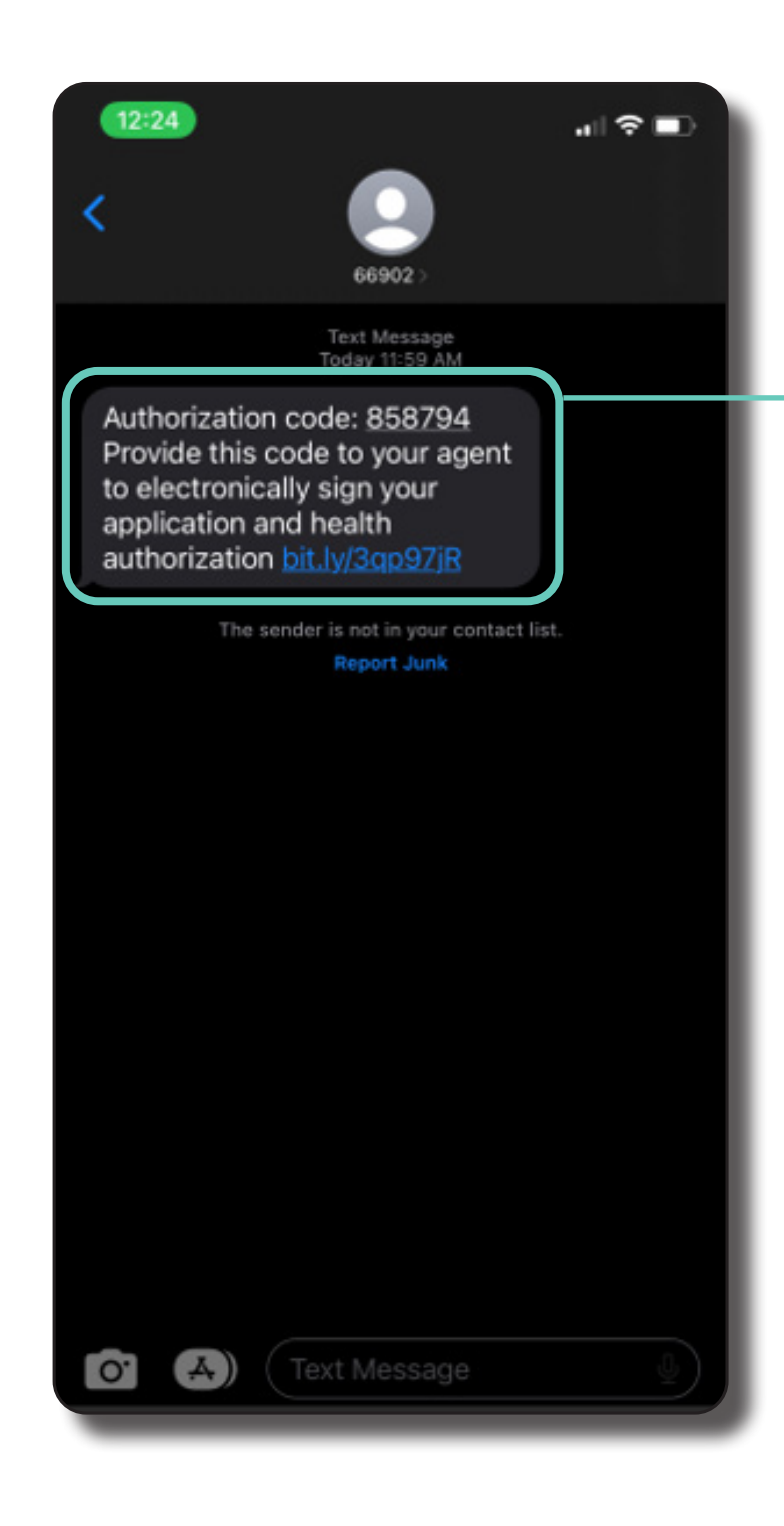

If the applicant requested a text message they will receive their authorization code to the number provided.

## Authorization Code (Email)

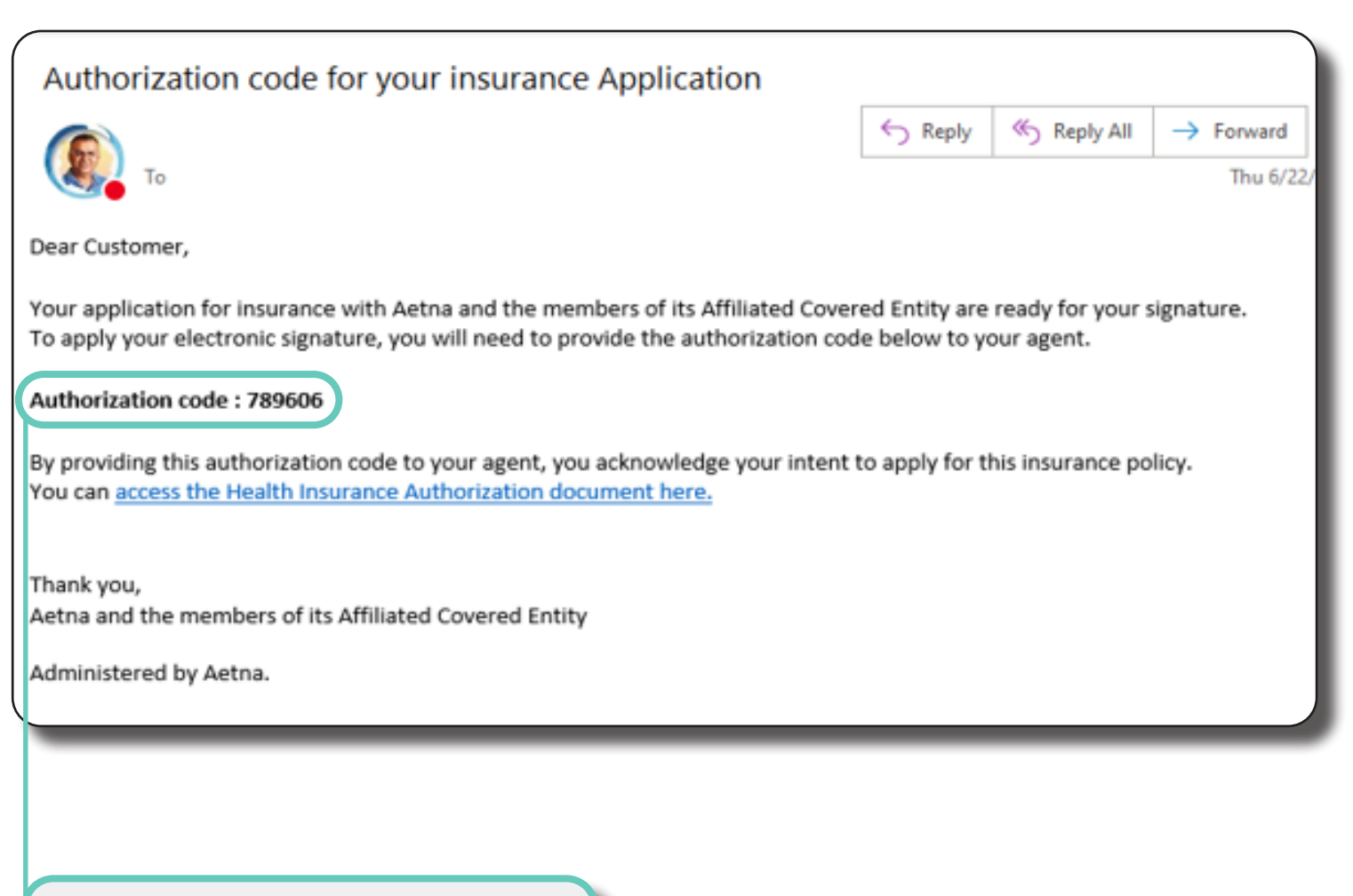

If the applicant requested an email they will receive their authorization code to the email provided.

# Verify Authorization Code

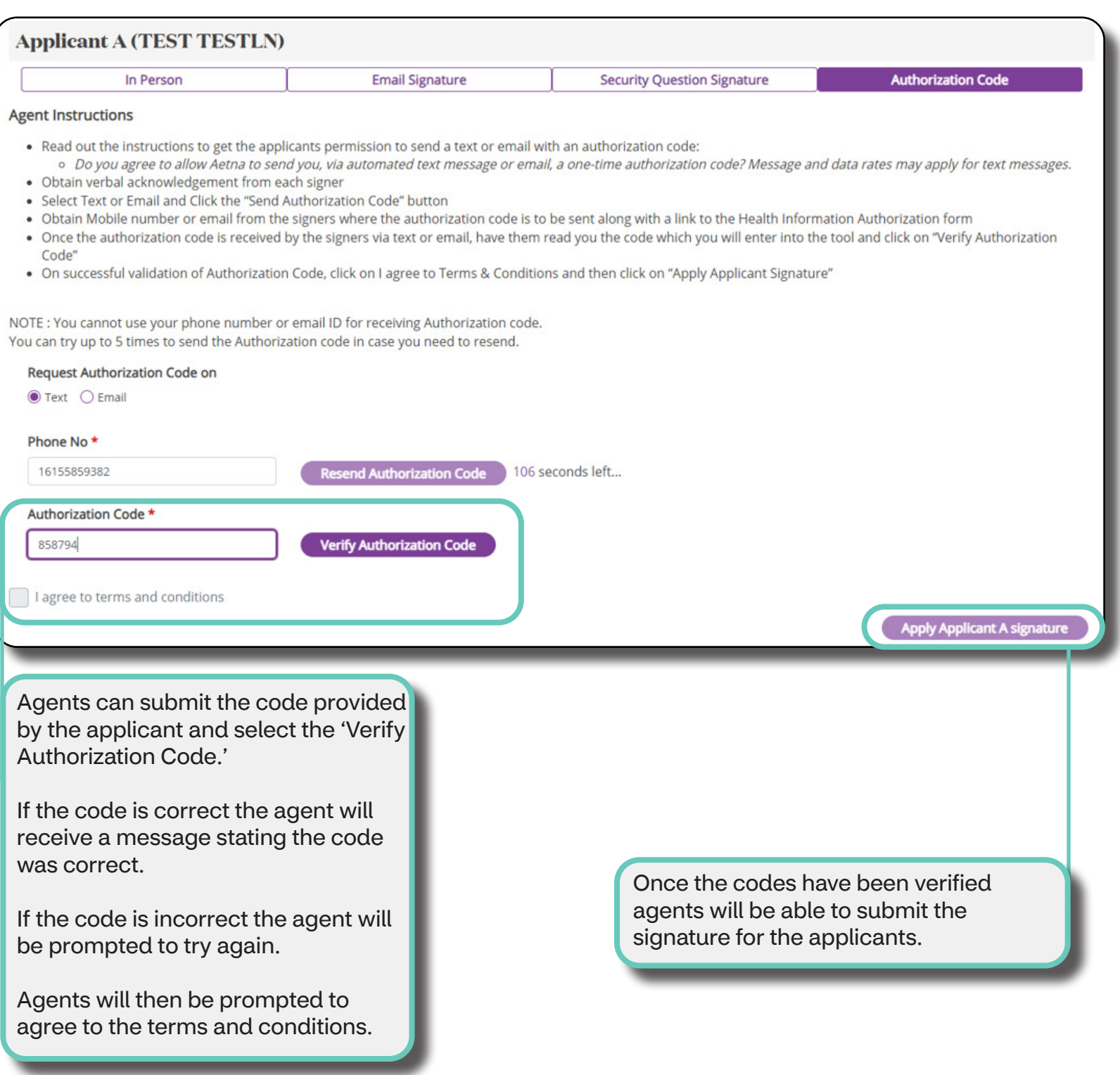

## Sign and Submit

- Once the authorization code is received by the signers via text or email, have them read you the code which you will enter into the tool and click on "Verify Authorization Code'
- . On successful validation of Authorization Code, click on I agree to Terms & Conditions and then click on "Apply Applicant Signature"

NOTE : You cannot use your phone number or email ID for receiving Authorization code. You can try up to 5 times to send the Authorization code in case you need to resend.

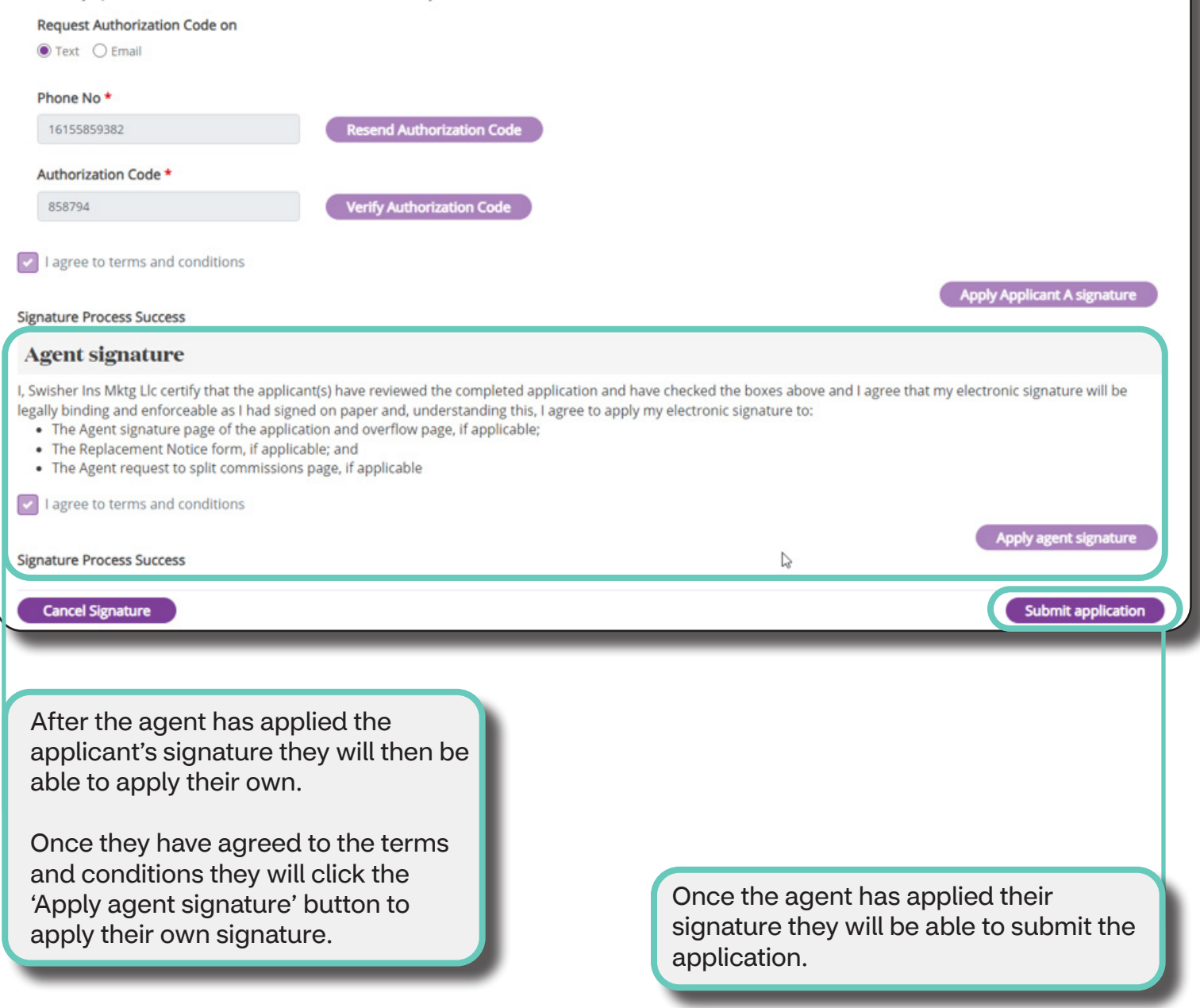